# **Αρχίζω με την e-me: Οδηγίες βήμα-βήμα για μαθητές/τριες**

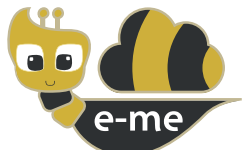

### **Ψηφιακή Εκπαιδευτική Πλατφόρμα e-me του Υπουργείου Παιδείας και Θρησκευμάτων**

Η **e-me** είναι η νέα διαδικτυακή Ψηφιακή Εκπαιδευτική Πλατφόρμα που διατίθεται από το Υπουργείο Παιδείας & Θρησκευμάτων σε όλους/ες τους/τις μαθητές/τριες και τους/τις εκπαιδευτικούς. Παρέχει έναν ασφαλή «χώρο» για συνεργασία και επικοινωνία μαθητών/τριών, εκπαιδευτικών και σχολείων, καθώς και ψηφιακά «εργαλεία» για την υποστήριξη της διδασκαλίας και της μάθησης.

### **Είναι διαθέσιμη στη διεύθυνση [e-me.edu.gr](http://e-me.edu.gr)**

# **ΒΗΜΑ 0: Πριν ξεκινήσεις με την e-me**

Στην e-me μπορείς να συνδεθείς απ' ευθείας με τον **μαθητικό λογαριασμό** (**όνομα χρήστη (username)** και **κωδικό (password)**) που ίσως έχεις αποκτήσει στο Πανελλήνιο Σχολικό Δίκτυο (**ΠΣΔ**).

Εάν δεν έχεις ακόμη **μαθητικό λογαριασμό ΠΣΔ**, μπορείς να αποκτήσεις άμεσα. Πήγαινε στη σελίδα **<https://register.sch.gr/students/>** και κάνε εγγραφή, ακολουθώντας τις οδηγίες που δίνονται εκεί.

# **ΒΗΜΑ 1: Γίνε μέλος της e-me**

Μέλη της επίσημης e-me μπορούν να γίνουν οι μαθητές/τριες όλων των τάξεων, καθώς και οι εκπαιδευτικοί.

Δεν χρειάζεται να κάνεις ξεχωριστή εγγραφή στην e-me για να γίνεις μέλος! **Την πρώτη φορά που θα συνδεθείς** στην e-me με τον **μαθητικό σου λογαριασμό ΠΣΔ,** γίνεσαι αυτόματα μέλος της e-me!

ΣΗΜΕΙΩΣΗ: Για να σε βρουν οι εκπαιδευτικοί σου ή οι συμμαθητές/τριές σου και να επικοινωνήσουν μαζί σου ή για να σε προσκαλέσουν σε κάποια ψηφιακή τάξη, πρέπει να έχεις **συνδεθεί έστω μία φορά στην e-me.**

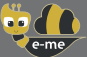

# **ΒΗΜΑ 2: Πώς να συνδεθείς στην e-me**

### Για να συνδεθείς στην e-me:

Από οποιαδήποτε συσκευή (υπολογιστή, ταμπλέτα, κινητό) συνδέεσαι στο διαδίκτυο.

Πληκτρολογείς **e-me.edu.gr** για να μεταβείς στη σελίδα εισόδου της e-me.

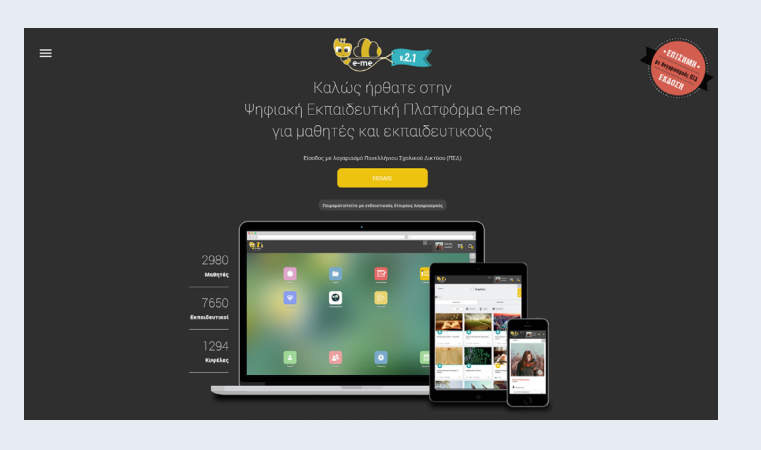

Επιλέγεις **"ΕΙΣΟΔΟΣ"**. Στη καρτέλα που εμφανίζεται συμπληρώνεις το **username** και το **password** του μαθητικού σου **λογαριασμού ΠΣΔ.** 

Εφόσον τα στοιχεία είναι σωστά, μεταφέρεσαι στην **κεντρική σελίδα της e-me**:

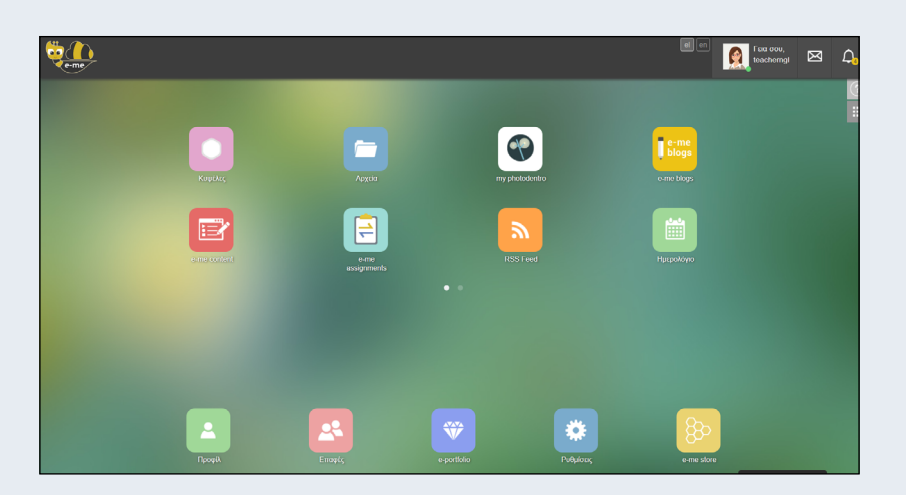

### **ΒΗΜΑ 3: Πώς θα συμμετέχεις στην «κυψέλη» της ψηφιακής τάξης σου**

Ο βασικός χώρος συνεργασίας στην e-me λέγεται **«κυψέλη»**. Η κάθε κυψέλη έχει:

«μέλη», που τα προσκαλεί ο υπεύθυνος της κυψέλης

«τοίχο», για να επικοινωνείτε με όλα τα μέλη της κυψέλης

κοινόχρηστο φάκελο με αρχεία για όλα τα μέλη της κυψέλης

φακέλους με τα (μη κοινόχρηστα) αρχεία για κάθε ένα μέλος

καθώς και διάφορες ψηφιακές εφαρμογές (apps) (όπως blogs).

Ο/Η εκπαιδευτικός σου για κάθε μία τάξη στην οποία διδάσκει θα έχει δημιουργήσει μία ξεχωριστή «κυψέλη», την κυψέλη της ψηφιακής τάξης του. Στην κάθε «κυψέλη» θα προσκαλέσει τους μαθητές/τριες της τάξης να γίνουν «μέλη» και να ξεκινήσει η συνεργασία σας.

Τι να κάνεις:

Ελέγχεις τις **ειδοποιήσεις** σου στην e-me (καμπανάκι), για να δεις αν έχεις λάβει **πρόσκληση** (ή προσκλήσεις) **συμμετοχής σε κάποια «κυψέλη»** (ή κυψέλες).

Αν έχεις λάβει πρόσκληση από τον/την εκπαιδευτικό σου για συμμετοχή στην κυψέλη της τάξης, κάνε **«ΑΠΟΔΟΧΗ»**. Μετά την αποδοχή, είσαι πλέον μέλος της συγκεκριμένης κυψέλης.

Από την αρχική σελίδα της e-me επίλεξε την εφαρμογή **«Κυψέλες»** και δες όλες τις κυψέλες στις οποίες συμμετέχεις.

Κάνε κλικ στο εικονίδιο της κυψέλης της ψηφιακής σου τάξης, για να μεταβείς μέσα στην «κυψέλη».

ΣΗΜΕΙΩΣΗ #1: Θα χρειαστεί ίσως να αποδεχτείτε προσκλήσεις για όλες τις τάξεις / μαθήματα στα οποία συμμετέχετε.

ΣΗΜΕΙΩΣΗ #2: Ο/Η εκπαιδευτικός σου θα σε αναζητήσει στην e-me με το ονοματεπώνυμό σου ή με τo username σου, εάν το γνωρίζει, ώστε να σου στείλει πρόσκληση συμμετοχής στην κυψέλη. Για να τον/τη διευκολύνεις να σε εντοπίσει, όταν συνδεθείς στην e-me, ίσως χρειαστεί να τον/την ενημερώσεις για το username σου.

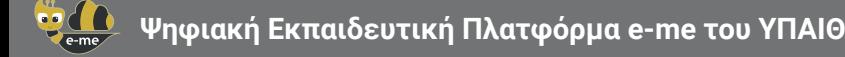

# **ΒΗΜΑ 4: Βρες τις ανακοινώσεις και τους συνδέσμους, για να συμμετάσχεις στα εξ αποστάσεως μαθήματα (τηλεδιασκέψεις) της τάξης σου**

O/H εκπαιδευτικός σου θα χρησιμοποιεί τον **«τοίχο»** της κυψέλης, για να ανακοινώνει τους συνδέσμους (links) για τα εξ αποστάσεως μαθήματα.

Ο **«τοίχος»** της κυψέλης είναι o **πίνακας της ψηφιακής τάξης σου**.

Τι να κάνεις:

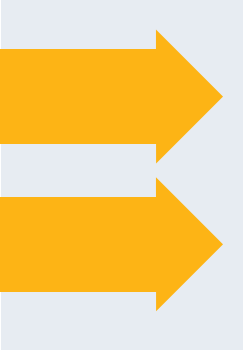

Από την κεντρική σελίδα της e-me επίλεξε την εφαρμογή **«Κυψέλες»**.

Επίλεξε την κυψέλη της ψηφιακής σου τάξης. (για να βρεις την κυψέλη, θα πρέπει πιο πριν να έχεις λάβει πρόσκληση συμμετοχής στην κυψέλη και να έχεις κάνει «αποδοχή»).

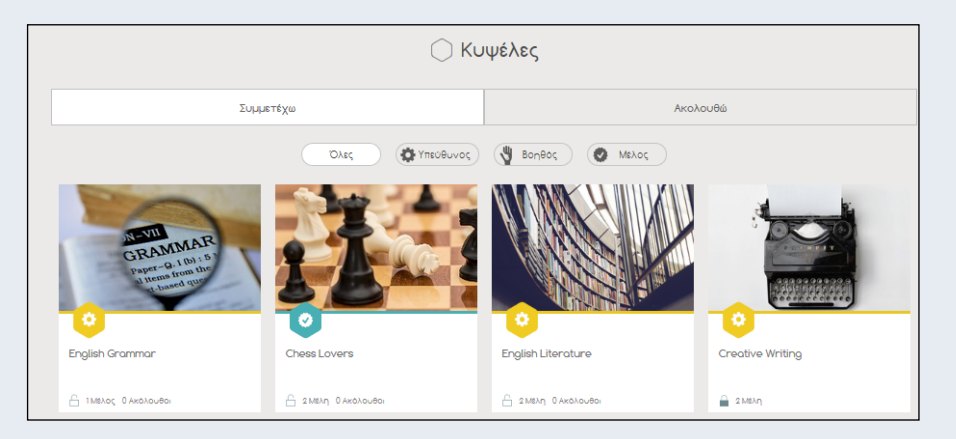

Κάνε κλικ στην επιλογή **«ΤΟΙΧΟΣ»** και άνοιξε τον **«τοίχο»** της κυψέλης.

**Βρες εκεί τον σύνδεσμο (ή τους συνδέσμους) για το/τα εξ αποστάσεως μάθημα(τα) της τάξης σου.**

Κάνε κλικ στον σύνδεσμο και ακολούθησε τις οδηγίες, για να συνδεθείς στο μάθημα.

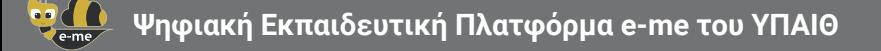

# **ΒΗΜΑ 5: Βρες τυχόν επιπλέον υλικό για το μάθημά σου στον κοινόχρηστο χώρο αρχείων της κυψέλης**

Στην κυψέλη της ψηφιακής σου τάξης υπάρχει ένας **κοινόχρηστος φάκελος αρχείων**, όπου έχουν πρόσβαση όλα τα μέλη της κυψέλης.

Στον χώρο αυτό ο/η εκπαιδευτικός σου μπορεί να έχει **ανεβάσει και διαμοιράσει επιπλέον υλικό για το μάθημα** (αρχεία κειμένου, παρουσιάσεις, ασκήσεις κ.ά.).

Στις περισσότερες περιπτώσεις, θα σας έχει ενημερώσει σχετικά μέσα από τον τοίχο της κυψέλης.

#### Τι να κάνεις:

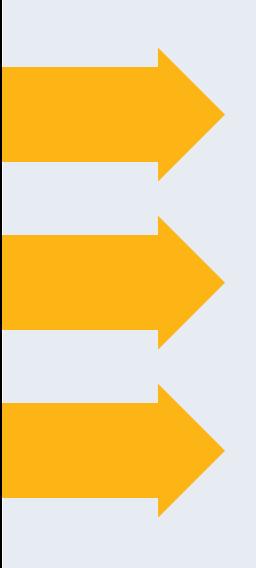

Από την κεντρική σελίδα της e-me επίλεξε την εφαρμογή **«Κυψέλες»** και στη συνέχεια την κυψέλη της ψηφιακής σου τάξης.

Μέσα από την κυψέλη της τάξης σου επίλεξε την εφαρμογή **«Αρχεία Κυψέλης»**.

Βρες εκεί τυχόν **ψηφιακό υλικό που έχει αναρτήσει ο/η εκπαιδευτικός** ή κάποιο άλλο μέλος της κυψέλης. Επίλεξε το αρχείο που θέλεις, για να το ανοίξεις ή/και να το αποθηκεύσεις τοπικά.

ΣΗΜΕΙΩΣΗ: Ανάλογα με τις οδηγίες που θα λάβεις από τον/την εκπαιδευτικό σου, **μπορείς και εσύ να αναρτήσεις το ψηφιακό υλικό σου** (π.χ. απαντήσεις σε ασκήσεις) εκεί ή σε άλλο κοινόχρηστο φάκελο στην κυψέλη που θα ετοιμάσει ο/η εκπαιδευτικός.

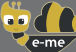

#### **Πώς να ενημερώνεσαι για ανακοινώσεις και οδηγίες ή να επικοινωνείς με όλα της μέλη της κυψέλης ΠΩΣ**

Ο **«τοίχος»** της κυψέλης είναι το βασικό κανάλι επικοινωνίας με όλα τα μέλη της κυψέλης. Εκεί ο/η εκπαιδευτικός σου μπορεί να **αναρτά ανακοινώσεις, συνδέσμους με τα μαθήματα της τάξης σου ή άλλο υλικό.** 

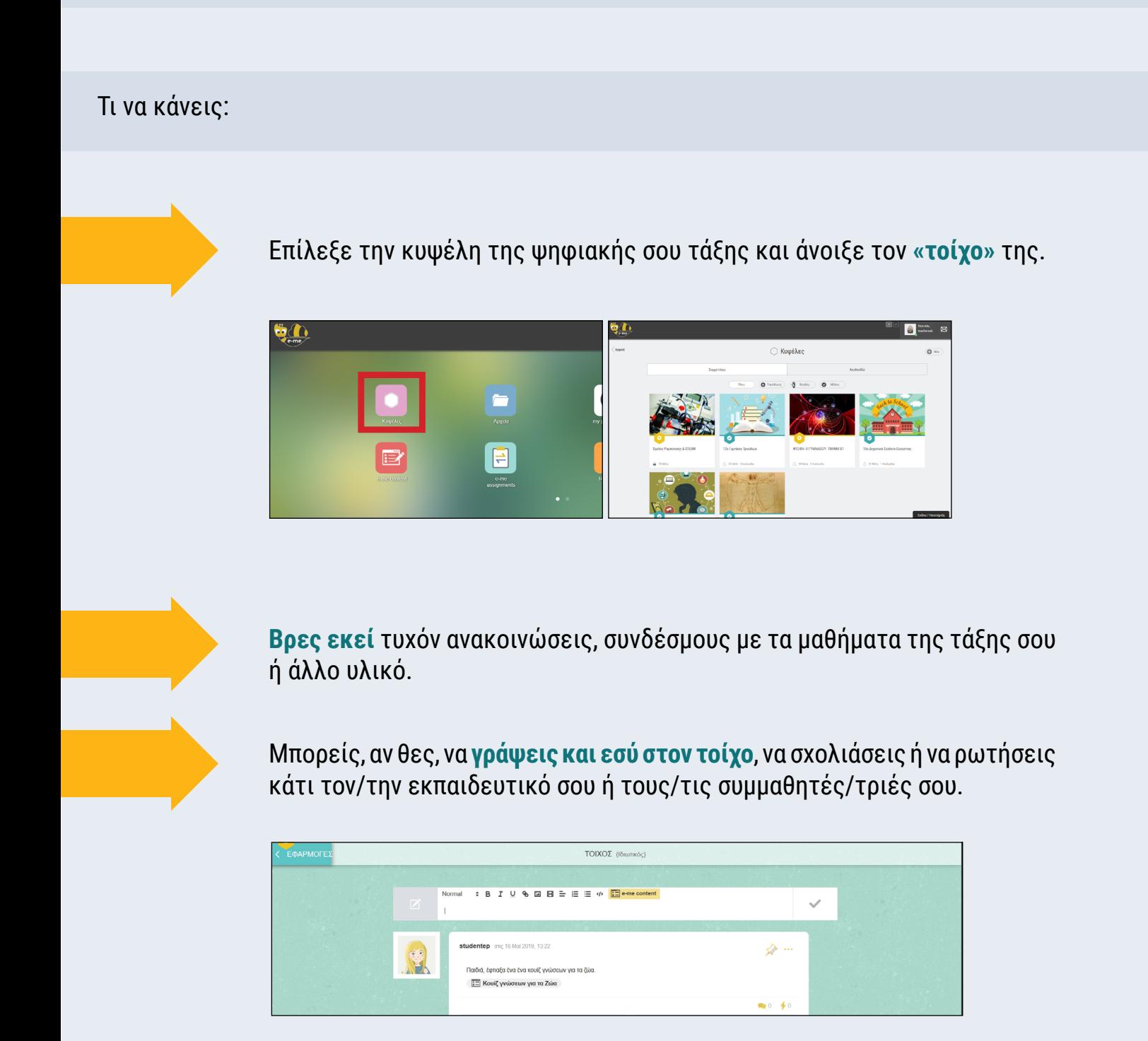

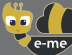

### **Πώς να δημιουργήσεις τη δική σου κυψέλη, για να συνεργαστείς με τους/τις συμμαθητές/τριές σου σε εργασίες ΠΩΣ**

Οι **«κυψέλες» είναι ο βασικός χώρος συνεργασίας στην e-me.** Μπορείς, αν θες, να δημιουργήσεις και εσύ τις δικές σου «κυψέλες», για να συνεργαστείς με τους συμμαθητές/ τριές σου.

Τι να κάνεις:

Από την αρχική σελίδα της e-me επίλεξε την εφαρμογή **«Κυψέλες»**.

Επίλεξε **Νέα** και στη συνέχεια **Ιδιωτική** Κυψέλη.

Συμπλήρωσε όλα τα στοιχεία στη φόρμα της κυψέλης και κάνε κλικ στην «Αποθήκευση». **Η κυψέλη δημιουργήθηκε!** 

Μπορείς να προσκαλέσεις τους/τις συμμαθητές/τριές σου να συμμετάσχουν στη συγκεκριμένη κυψέλη, αναζητώντας τους με το username τους, εφόσον το γνωρίζεις. Για να γίνουν όμως μέλη, θα πρέπει να αποδεχθούν την πρόσκλησή σου.

Μπορείς, αν θες, να εγκαταστήσεις στην κυψέλη σου την εφαρμογή **«Αρχεία»**, για να ανταλλάσσεις αρχεία με τους/τις συμμαθητές/τριές σου, ή την εφαρμογή **«e-me Blogs»**, για να δημιουργήσετε ένα συνεργατικό ιστολόγιο όπου θα δημοσιεύετε όλοι. Θα τα βρεις μέσα στην Αποθήκη εφαρμογών της Κυψέλης **«Store»**.

**Για περισσότερες** πληροφορίες και οδηγίες για τη χρήση της e-me μπορείς να συμβουλευτείς: Τις βίντεο-παρουσιάσεις στο κανάλι της e-me: [https://www.youtube.com/channel/UC5KMcu8JVA1cijXEK8P4eIg/videos](https://www.youtube.com/channel/UC5KMcu8JVA1cijXEK8P4eIg/videos ) 

Το online εγχειρίδιο χρήσης:

<https://e-me.edu.gr/s/eme/main/manual.html>

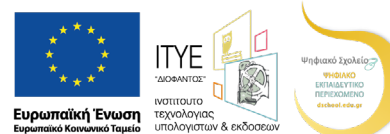

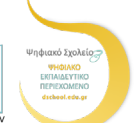

ΕΛΛΗΝΙΚΗ ΔΗΜΟΚΡΑΤΙΑ Υπουργείο Παιδείας και Θοησκευμάτων

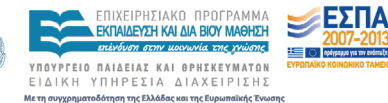

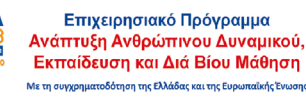

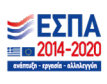